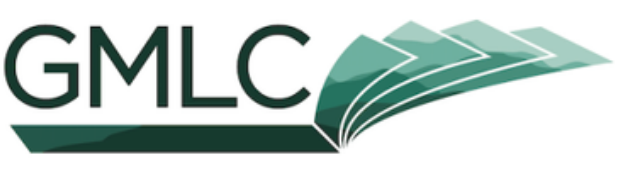

**GREEN MOUNTAIN LIBRARY CONSORTIUM** 

# **Borrow ebooks** & audiobooks

Libby. The library reading app

### Meet Libby!

Libby is a free app that allows you to access free eBooks and Audiobooks from our shared digital collection, the *Green Mountain Library Consortium.*

### **What do I need to get started?**

**A device** that can download Libby (iOS 10+, Android 5.0+, or Windows 10+) **Your device's password** to download Libby from your app store A South Burlington **Library Card** (specifically the 14 digit number) and your **catalog account password** (also referred to as your PIN)

### Not sure you have a PIN?

The PIN that Libby asks for when signing up is the same as your password to the Library catalog. Never logged in to our catalog to place a hold or renew a book? Follow the steps below to create your unique and secure password to use with Libby.

- Go to *southburlingtonlibrary.org/catalog* and click **Please Login** in the upper right 1.
- 2. Your **barcode** is the 14 digit number printed on the back of your Library Card
- 3. Your **password** is *userpass*
- 4. Once you log in, you will be prompted to create a new password. This password will be your PIN for logging into Libby.

www.southburlingtonlibrary.org [gmlc.overdrive.com](https://gmlc.overdrive.com/)

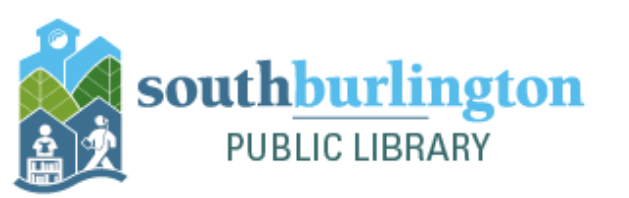

South Burlington Public Library 180 Market Street (802) 846-4140 sbplinfo@southburlingtonvt.gov

## Signing into Libby

#### Mobile Device

- 1. Download the Libby app from your device's app store. Don't worry, it's free!
- 2. Open the app. Libby will ask if you have a library card. Select **Yes**, and then search for **South Burlington Public Library.**
- Enter your **library card number** (letters are case sensitive!) and your **PIN (password)**. 3.
- Congrats! You're in and ready to start browsing. Check out our next guide for a tutorial on 4. getting familiar with Libby.

### Computer/Laptop

- On your computer's Internet browser, go to *gmlc.overdrive.com* 1.
- 2. Select **Sign In** in the upper right hand corner
- Select **South Burlington Public Library** 3.
- Enter your **library card number** (letters are case sensitive!) and your **PIN (password)**. 4.
- Congrats! You're in and ready to start browsing. Check out our next guide for a tutorial on 5. getting familiar with Libby.

### Troubleshooting

Signing in didn't go as planned? Try these troubleshooting tips to fix most common problems. Still no luck? Reach out to Library staff and schedule a one on one appointment for more assistance.

- 1. Verify that you entered your library card number with capital letters (it is case sensitive)
- See if there could be any other swaps you could make. 2. If the letter O does not work perhaps, it is a zero – What might look like an 8 could be the letter B.
- replacement card. 3. Libby does not recognize anything other than a number or a letter at the end of library barcode. If your card ends in a special character (!%/-) or only has 13 digits, contact the Library for a
- Library to update your card. 4. Is your account current? If your card has expired, you will not be able to access Libby. Come to the
- **Menu>Library Cards>Sign in**. 5. If you've already been logged into Libby but the app isn't working, try unlinking and relinking your card. In the Libby app tap **Menu > Library cards**. Tap on your library card and **Unlink Card**. Tap again to confirm. Close the Libby app. Wait 20 minutes, launch Libby again, and add your card under

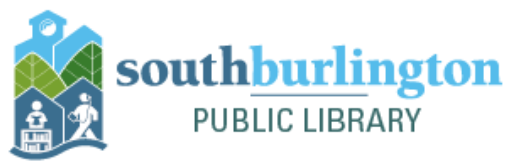